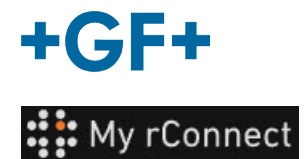

## **Get documentations**

#### **Content:**

- [1. Documentation & Media tab](#page-0-0)
- [2. Consult documentation](#page-1-0)
- [3. Upload media](#page-2-0)

#### <span id="page-0-0"></span>**1. Documentation & Media tab**

In order to view, add or download documentation on the My rConnect platform, the "Documents & Media" tab must be selected (1).

In case some documentation is already present on the cloud dedicated to the machine, it is possible to consult and download what exists (2).

It is also possible to add documents to this space (3)

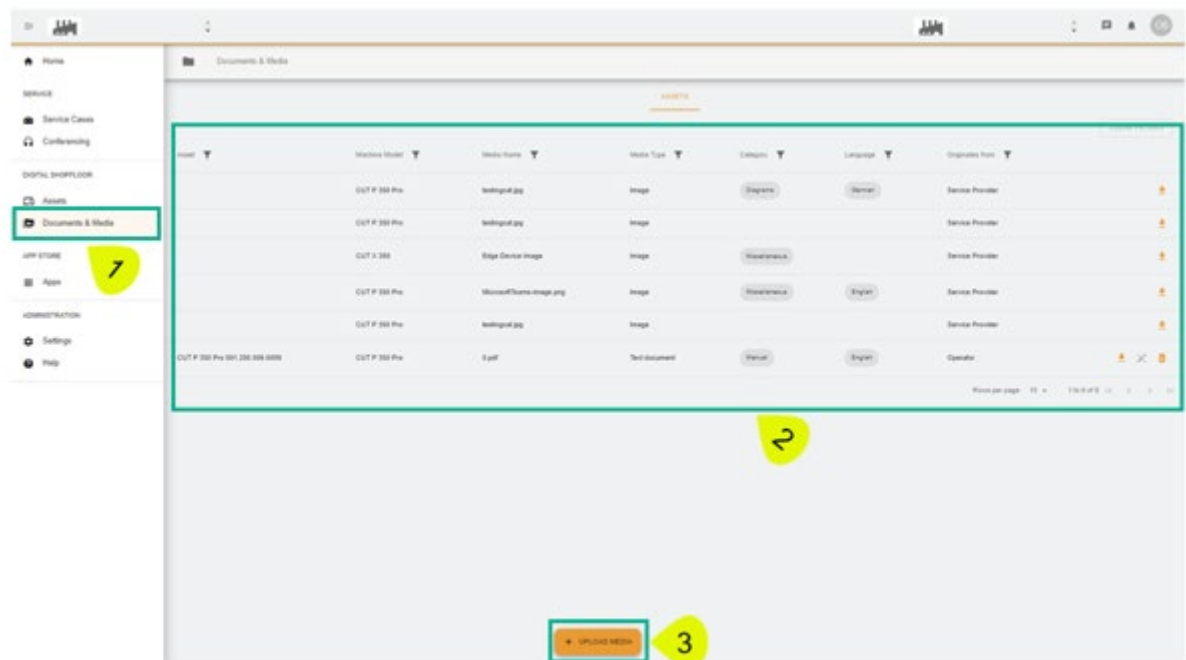

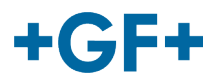

# <span id="page-1-0"></span>**2. Consult documentation**

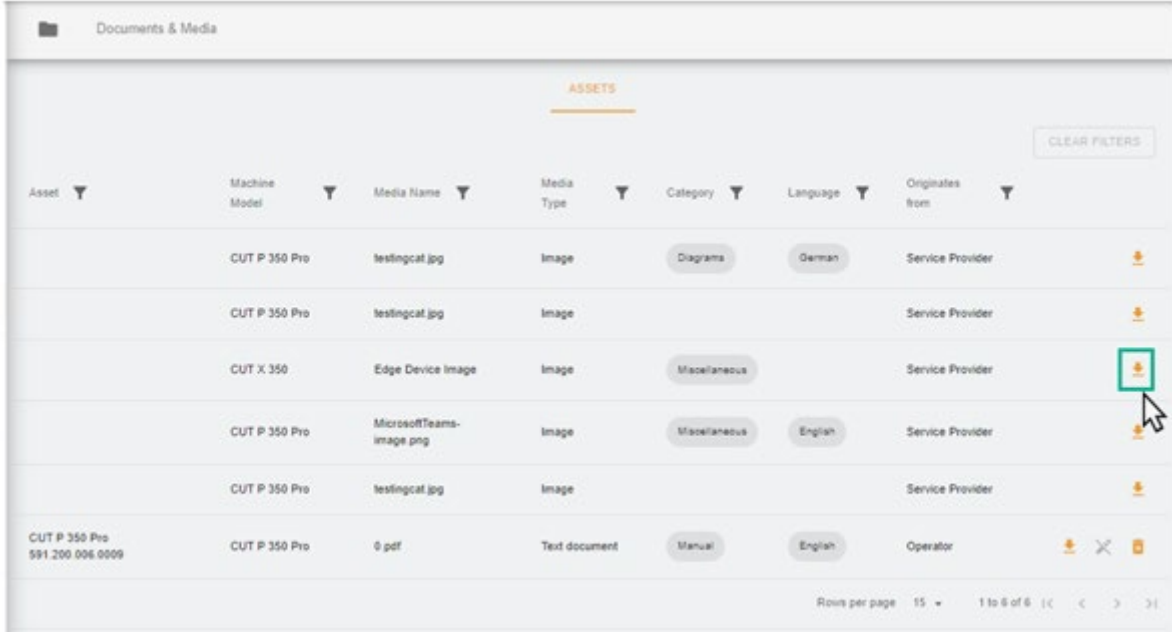

The next picture describes in detail the different information about the on-board documentation

Then a new page appears on your browser where you can see the picture or the document.

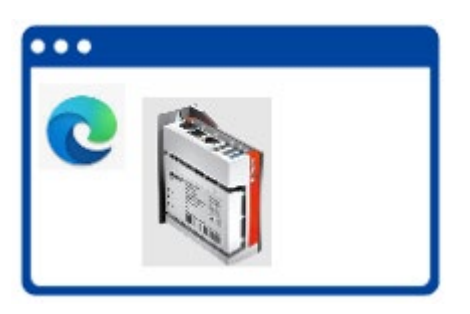

As shown in the following image, some documentation can be deleted while other documentation is just searchable.

**Important remark**

This difference is due to the fact that documentation put on the cloud by the customer can be viewed by the customer and deleted by the customer, whereas the GFMS FSE can neither view nor delete this documentation.

- Green frame: documentation / media shared by the customer (could be consulted and removed by the customer) - **Not visible by GFMS FSE**

- Yellow frame: documentation / media shared by GFMS FSE (could be consulted by the customer but can't be removed)

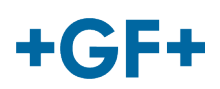

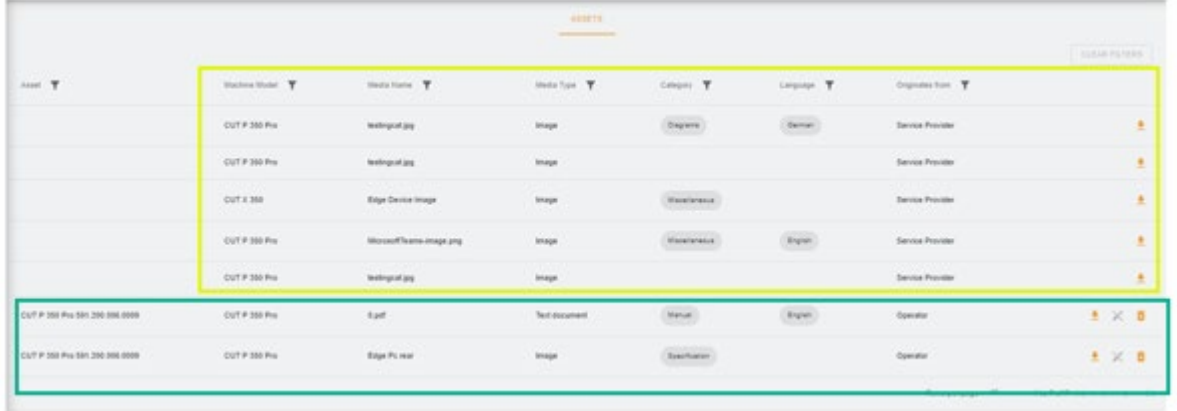

## <span id="page-2-0"></span>**3. Upload media**

To be able to upload machine-related documentation, simply click on the "Upload Media" button.

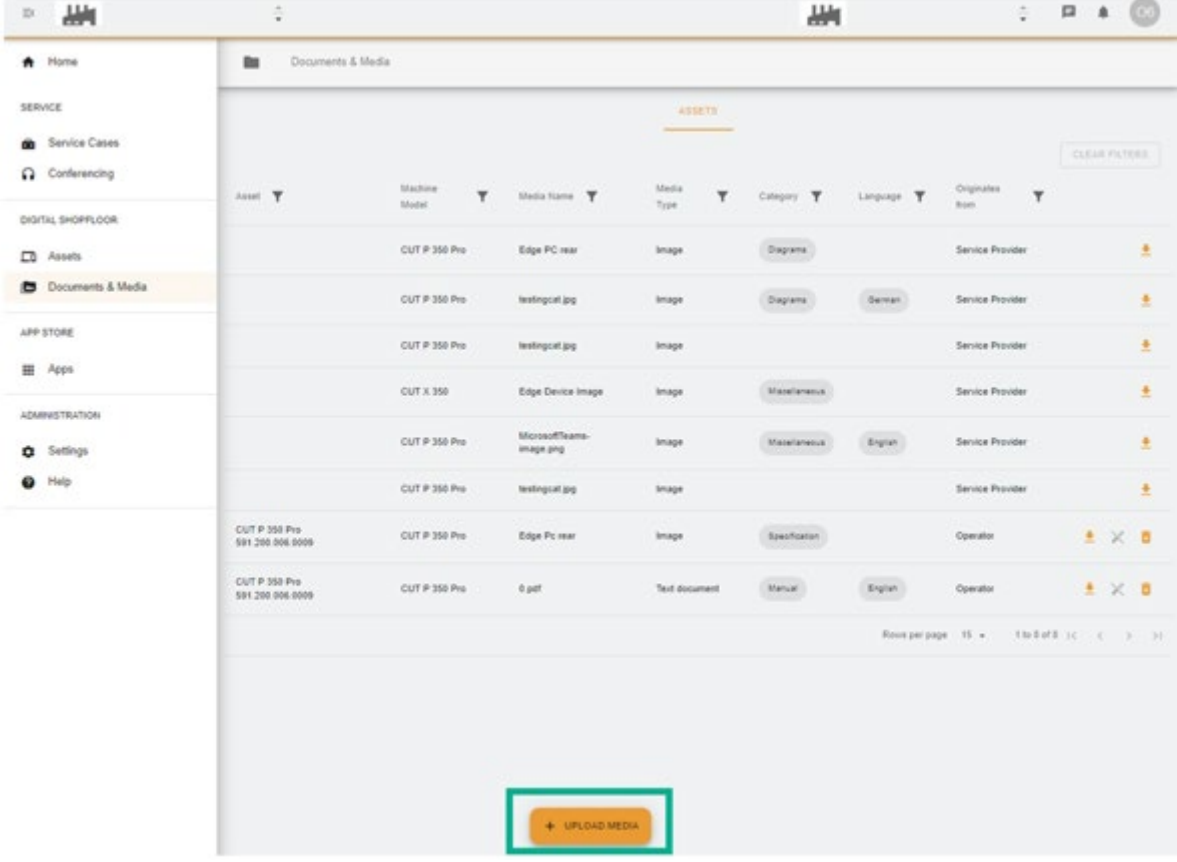

A new window appears in which you must first specify the location of the file to be shared by pressing the "**Media File**" button.

Then fill in the rest of the table to give as much information as possible about the documentation to be shared and validate with the "**Next**" button.

When a field has an arrow, please consult the menu and choose the most relevant information.

### **GF Machining Solutions**

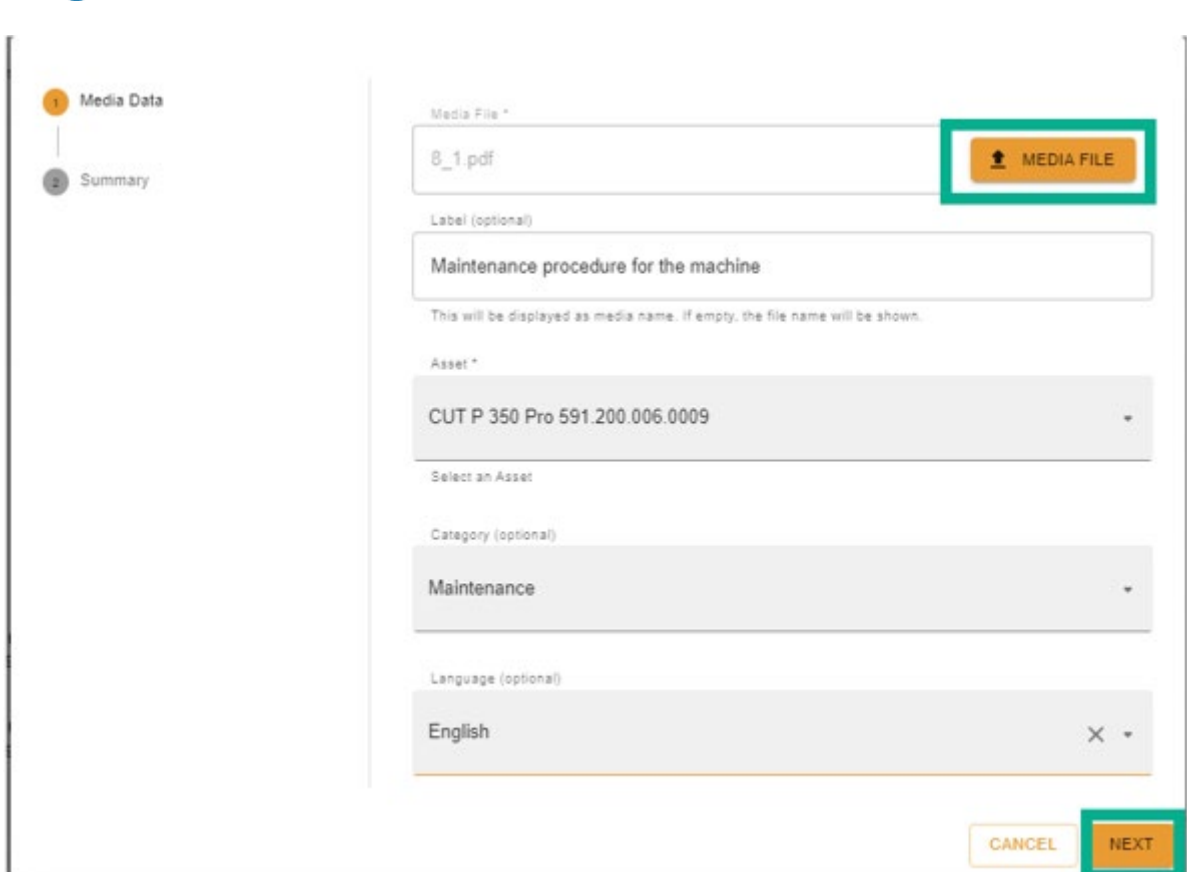

Please review all the information; it is possible to change it with the help of the "Previous" button or to cancel it.

To confirm, press the "Create" button.

 $+GF+$ 

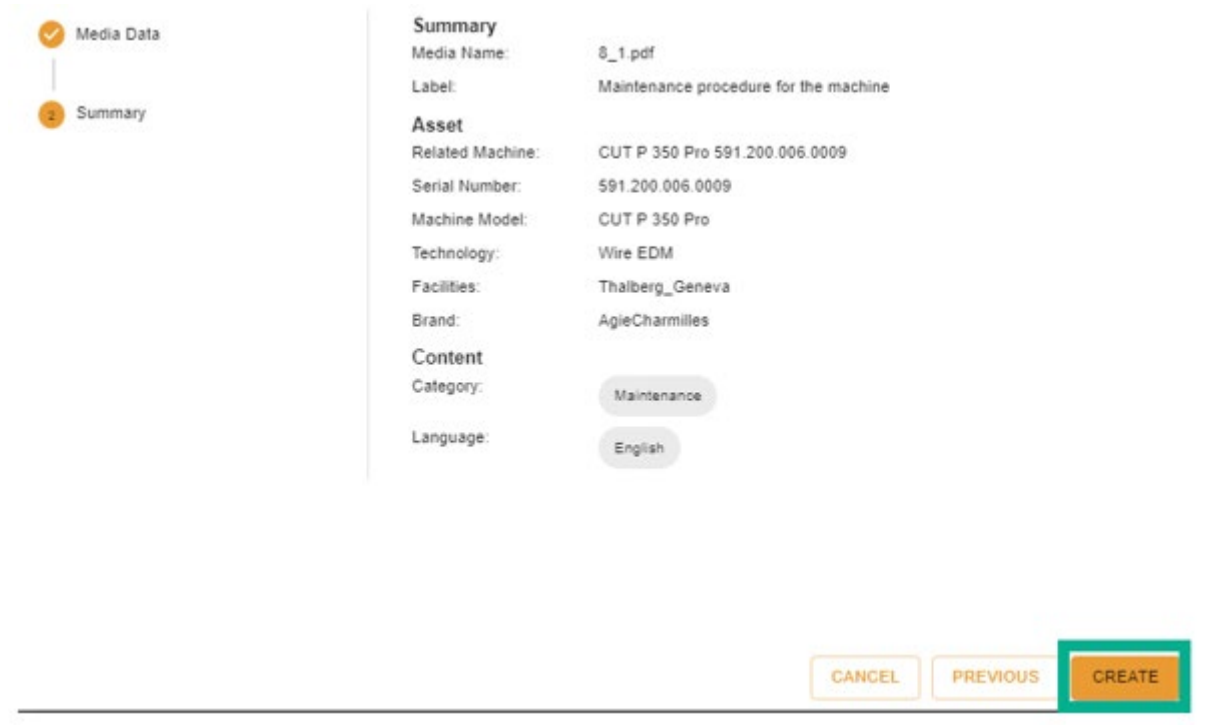

After confirmation the document becomes visible on the client side (GFMS FSE cannot see it) and can be viewed as shown in the following figure.

### **GF Machining Solutions**

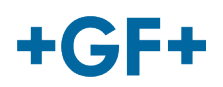

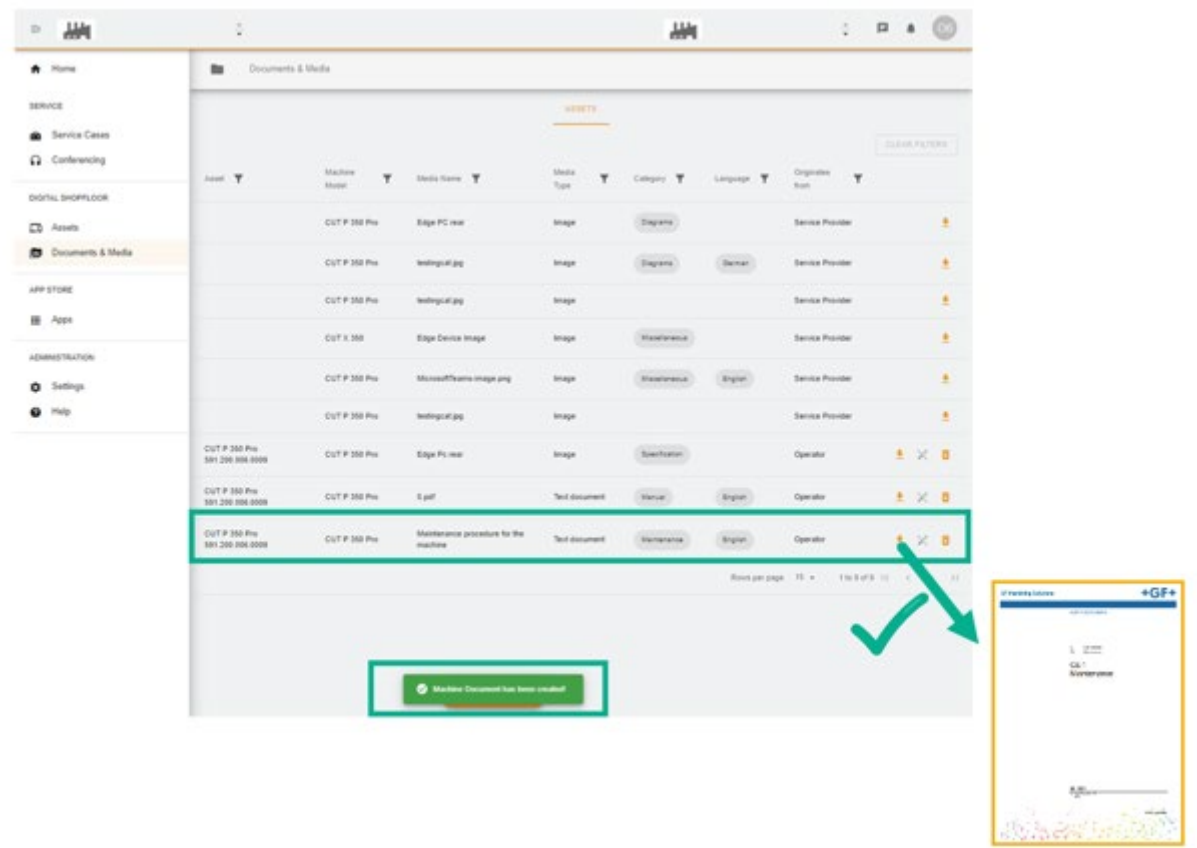